## Nowe opcje i zmiany w iHurt wersja 17.3 - instrukcja

## Spis treści

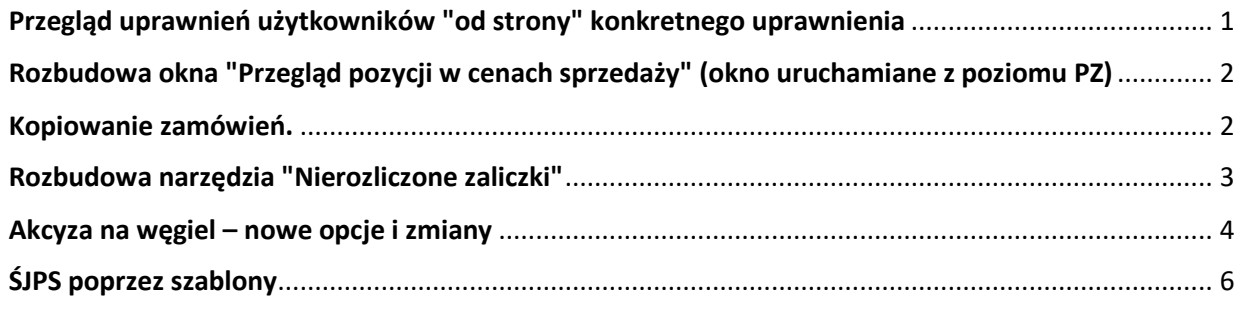

## <span id="page-0-0"></span>Przegląd uprawnień użytkowników "od strony" konkretnego uprawnienia

Nowa opcja iHurt pozwalająca na przeglądanie ustawienia konkretnego uprawnienia dla wszystkich użytkowników.

Przeglądając ustawienie uprawnienia dla konkretnego użytkownika możemy dzięki temu sprawdzić jak to uprawnienie mają ustawione inni użytkownicy. W tym celu należy kliknąć przycisk "Użytkownicy". iHurt wyświetli okienko jak na rysunku poniżej. U góry okienka dostępne są filtry pozwalające np. wyświetlić tylko użytkowników mających włączone dane uprawnienie (czarna "fajka") albo przeciwnie tylko tych, którzy dane uprawnienie mają wyłączone (brak "fajki").

Szara "fajka" w filtrze oznacza ustawienie dowolne, czyli pokazywani będą zarówno użytkownicy, którzy mają to uprawnienie włączone jak i ci, którzy mają je wyłączone.

Przykład na rys poniżej pokazuje ustawienie "pokaż tylko tych, którzy mają włączone uprawnienie do modyfikacji (M)

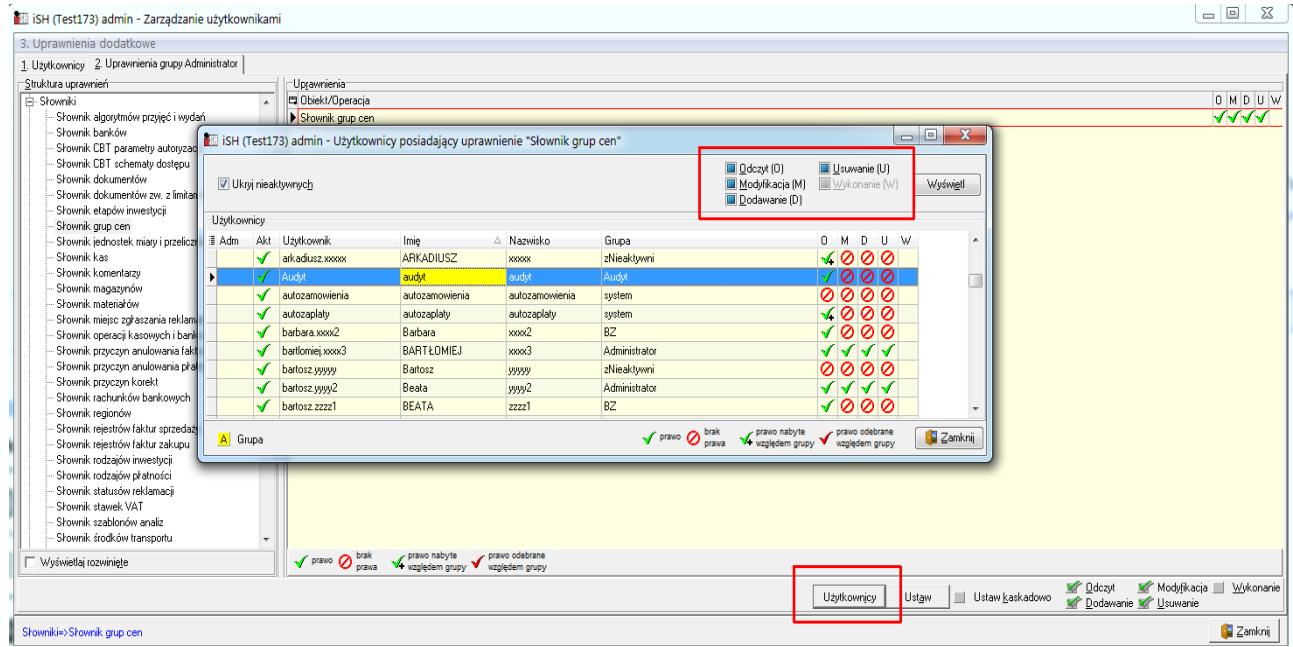

## <span id="page-1-0"></span>Rozbudowa okna "Przegląd pozycji w cenach sprzedaży" (okno uruchamiane z poziomu PZ)

W przeglądaniu dokumentów przyjęć magazynowych działa opcja "Przegląd pozycji w cenach sprzedaży". W narzędziu tym listę pozycji rozbudowano o kolumny: "B/N" (czy dany cennik jest brutto, czy netto), "Typ widełek" (widełek cenowych, kwotowe/procentowe), "Cena min.", "Cena maks.", "Marża/Narzut zakładany", "% zakład." (czyli marża zakładana procentowo)

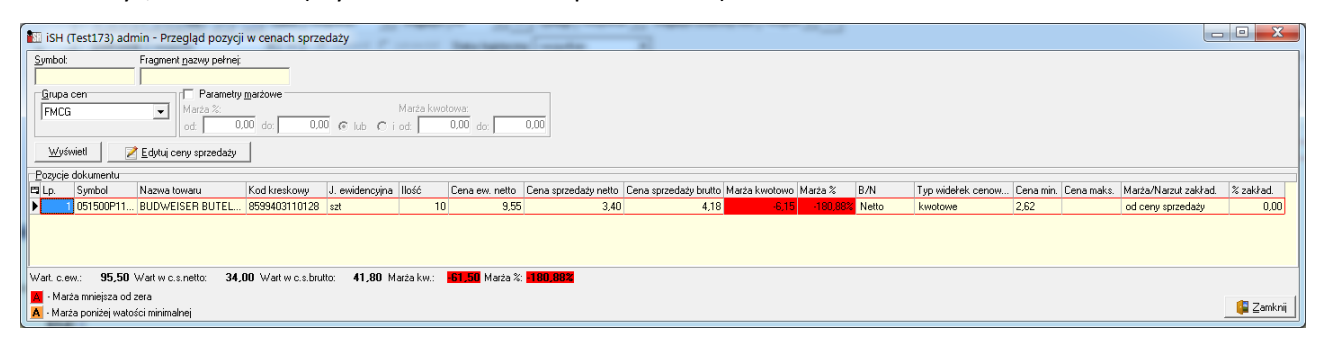

#### <span id="page-1-1"></span>Kopiowanie zamówień.

Nowa opcja iHurt pozwalająca na kopiowanie zamówień od odbiorców, zamówień do dostawców oraz ofert cenowych.

Opcję wywołuje się ustawiając się na dokumencie "wzorcowym" i wybierając z menu okna "Zamówienia  $\rightarrow$ Utwórz kopię dokumentu".

Nie ma dodatkowego uprawnienia do wykonywania kopii dokumentów (wystarczy prawdo do ich tworzenia).

UWAGA – w przypadku zamówień od odbiorców nie jest kopiowane ustawienie rezerwacji, tzn. jeżeli kopiowana pozycja zamówienia miała włączoną fajkę rezerwacji to przy kopiowaniu fajka ta nie jest uwzględniana i towar nie jest rezerwowany.

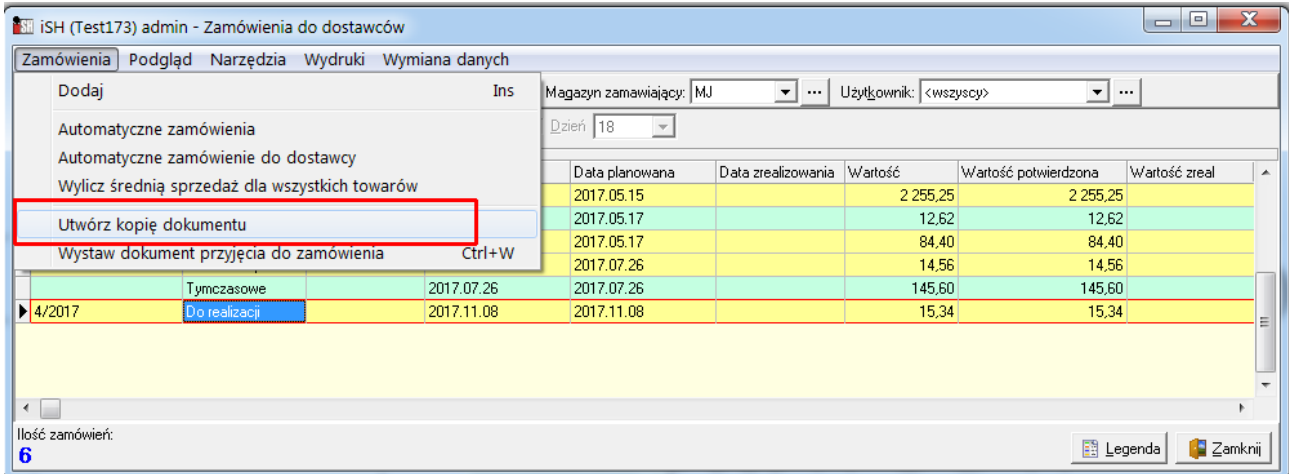

### <span id="page-2-0"></span>Rozbudowa narzędzia "Nierozliczone zaliczki"

W przeglądzie bazy kontrahentów działa opcja "Nierozliczone faktury zaliczkowe i wpłaty" Dotychczas umożliwiała ona przeglądanie informacji tylko dla jednego kontrahenta (tego na którym ustawiona była lista w momencie klikania przycisku)

W nowej wersji iHurt opcja ta została rozbudowana i teraz umożliwia przeglądanie dokumentów także dla wszystkich kontrahentów.

**Uruchamiając opcję z menu okna "Narzędzia** → **Nierozliczone f.zal. i wpłaty"** wywołujemy ją w kontekście wszystkich użytkowników. Okno otwiera się z filtrem "Kontrahent" ustawionym na <wszyscy>

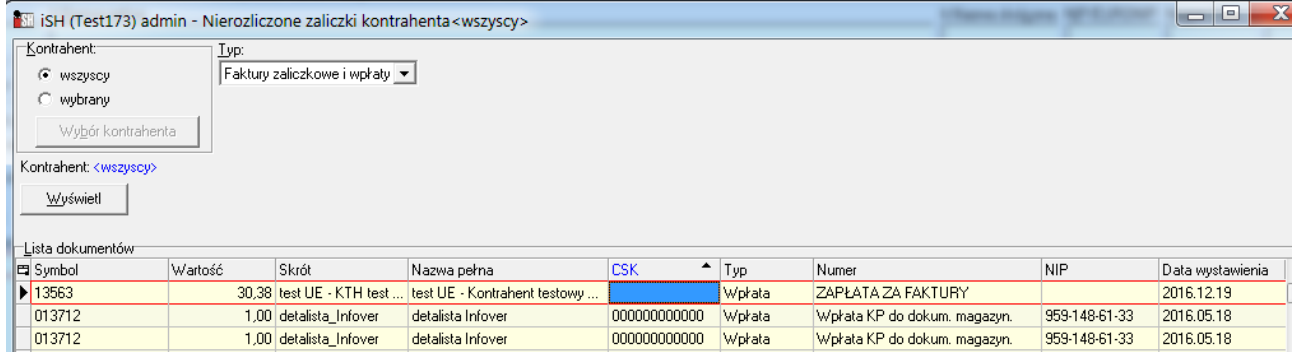

**Uruchamiając opcję z poziomu listy kontrahentów (klikając przycisk "Nierozliczone f.zal. i wpłaty")** wywołujemy ją w kontekście jednego kontrahenta

Okno otwiera się wtedy z filtrem "Kontrahent" ustawionym na <wybrany> i wybranym (wskazanym) jednym kontrahentem (tym, na którym "stoimy" na liście)

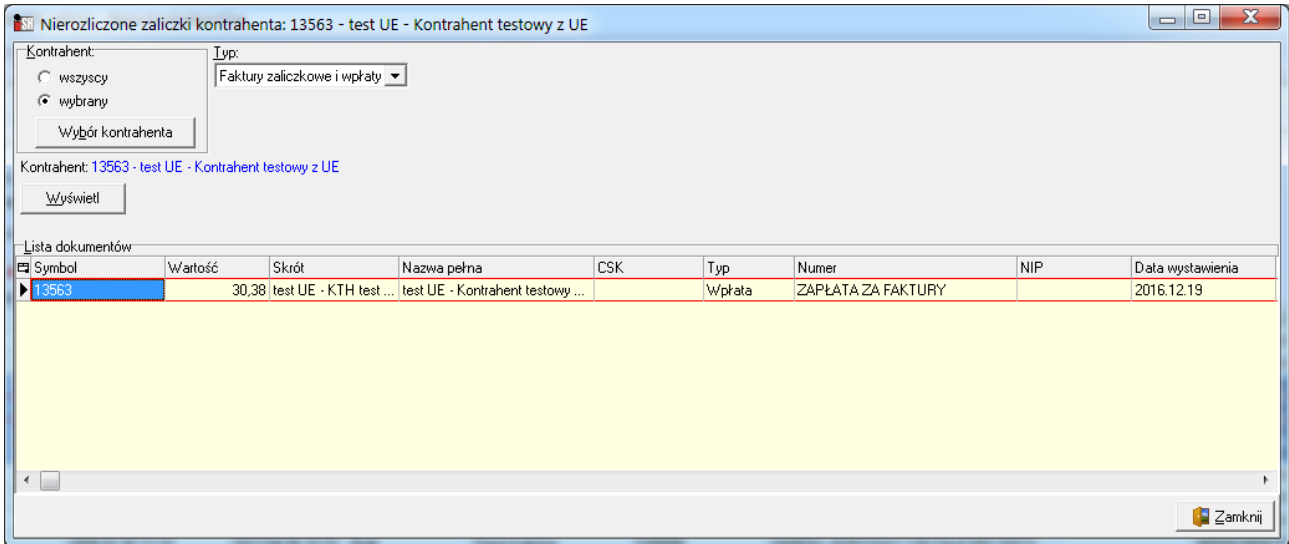

#### <span id="page-3-0"></span>Akcyza na węgiel – nowe opcje i zmiany

1. Zablokowana została sprzedaż wyrobów węglowych na paragonach w ilości przekraczającej 200 kg (dokładniej pisząc ilość graniczną ustawioną w konfiguracji).

Blokada jest: całkowita, bezwarunkowa (bez pytania, bez jakiś uprawnień pozwalających to ominąć, bez możliwości wyłączenia w konfiguracji).

Próba sprzedaży na paragon ilości większej niż 200 kg skutkuje wyświetleniem komunikatu jak na rysunku poniżej i blokadą dodawania pozycji

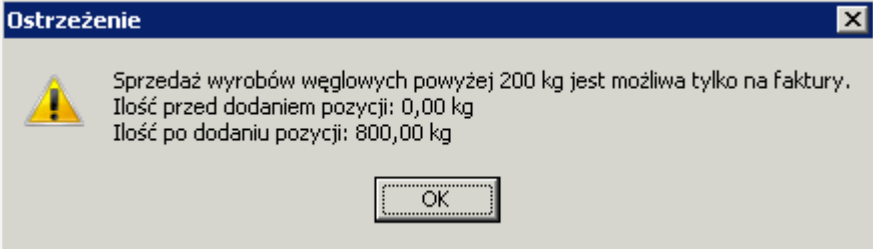

2. **Dodatkowe dane identyfikacyjne kontrahenta niezbędne do zakupu ze zwolnieniem z akcyzy** W związku z wymogiem podawania na oświadczeniu danych identyfikacyjnych kontrahenta, tj. numer dowodu osobistego (lub nazwę i numer innego dokumentu stwierdzającego tożsamość) oraz numer PESEL kartoteka kontrahenta w iHurt rozbudowaa o możliwość ewidencji tych danych.

UWAGA - kontrolka "PESEL" ma wbudowaną kontrolę poprawności tego numeru W przypadku dowodu tożsamości podawanie daty ważności i organu wydającego nie jest obowiązkowe

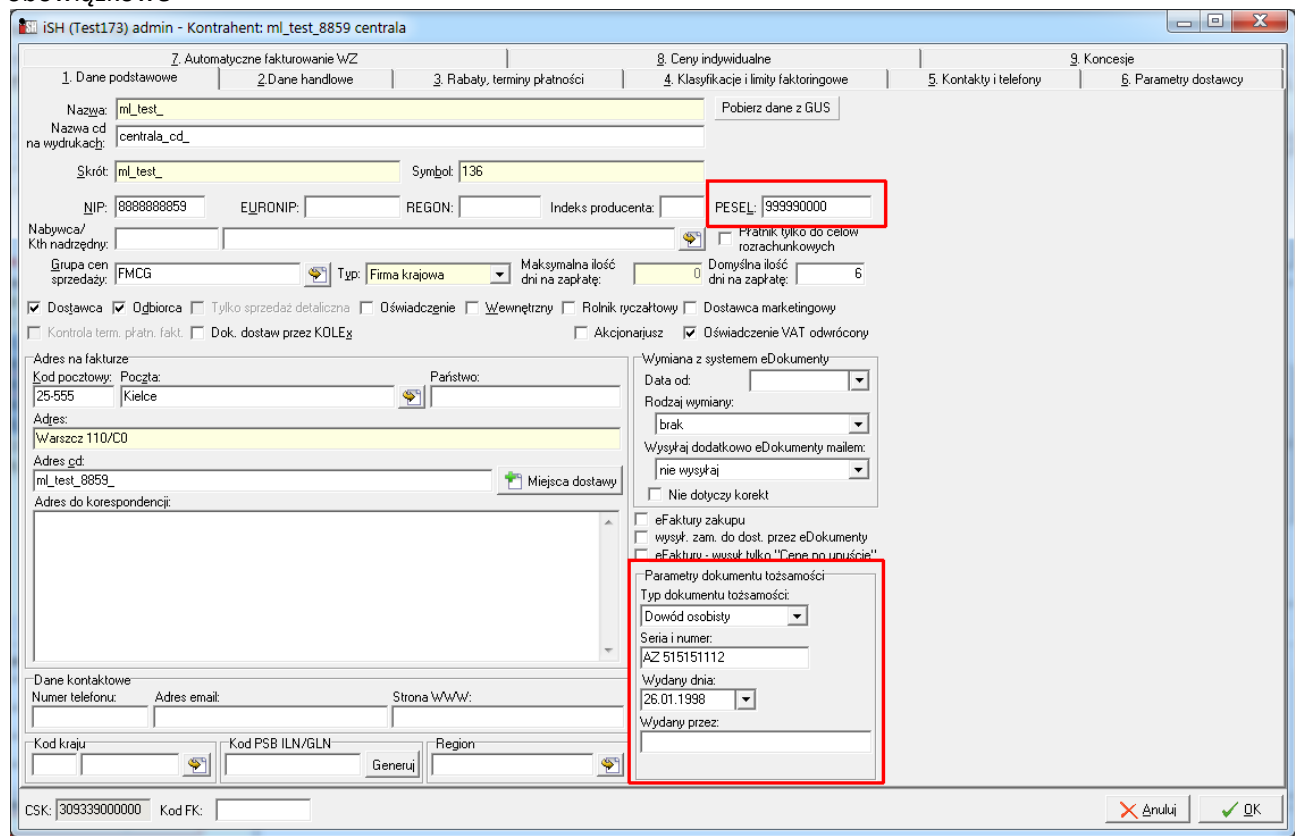

## 3. **Sprzedaż powyżej 200 kg możliwa jest tylko na fakturę**

W tym przypadku w związku z koniecznością podawania na oświadczeniu danych

identyfikacyjnych (PESEL i numer d.o. – patrz pkt.2.) – blokowana jest sprzedaż wyrobów węglowych ze zwolnieniem (powyżej 200 kg) jeżeli kontrahent nie ma uzupełnionych tych danych w kartotece.

Kontrola działa podczas zatwierdzania faktury (komunikat jak na rysunku poniżej plus blokada zatwierdzania).

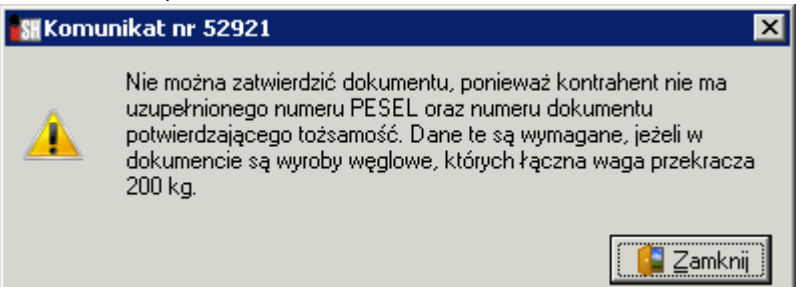

W szczególności oznacza to, że FV można odłożyć (zapisać bez zatwierdzania) – może to być przydatne np. w sytuacji, gdy rezerwujemy węgiel na kontrahenta nie znając danych identyfikacyjnych. Dane te będziemy mogli uzupełnić w kartotece kontrahenta jak klient po węgiel przyjedzie.

#### 4. **Wydruki**

#### **Dla centrali PSB**

a) Na wydruku faktury pod pozycjami "węglowymi" – będzie informacja o kodzie CN i ilości w kilogramach (obrazek poniżej)

b) Będzie stosowany wydruk dokumentu dostawy wyrobów węglowych w wersji uproszczonej, który będzie pełnił rolę oświadczenia.

Wydruk ten został zmieniony w następujący sposób:

- nagłówek ma nowe brzmienie - -"DOKUMENT DOSTAWY (OŚWIADCZENIE)"

- dane identyfikacyjne (Sekcja 2.) zostały rozbudowane o numer PESEL i numer d.o.

### **Dla Akcjonariuszy PSB**

Część Akcjonariuszy korzysta obecnie z wydruku dokumentu dostawy wyrobów węglowych (DDWW) w wersji "na fakturze", czyli nie drukują osobnego dokumentu DDWW

Możliwość ta została utrzymana i tutaj zmiana polega na rozbudowie wydruku faktury o PESEL i numer dokumentu tożsamości

# <span id="page-5-0"></span>ŚJPS poprzez szablony

Z menu okna przeglądu bazy towarowej wybieramy "Świadectwa jakości paliw stałych – szablony"

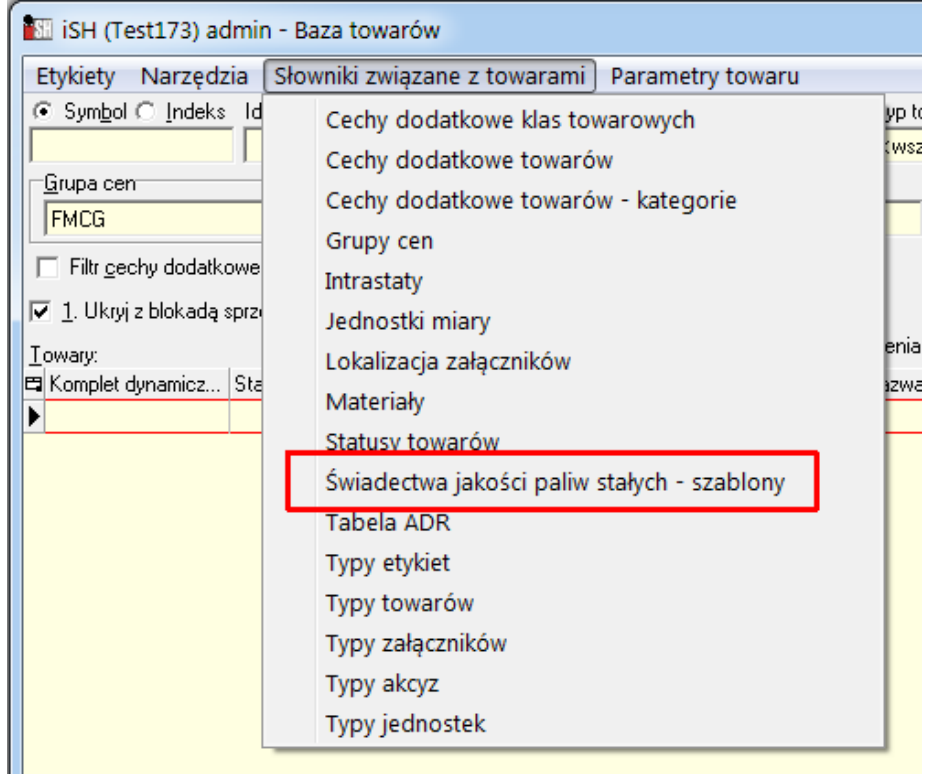

Pojawia się okno jak poniżej pozwalające na zarządzanie świadectwami.

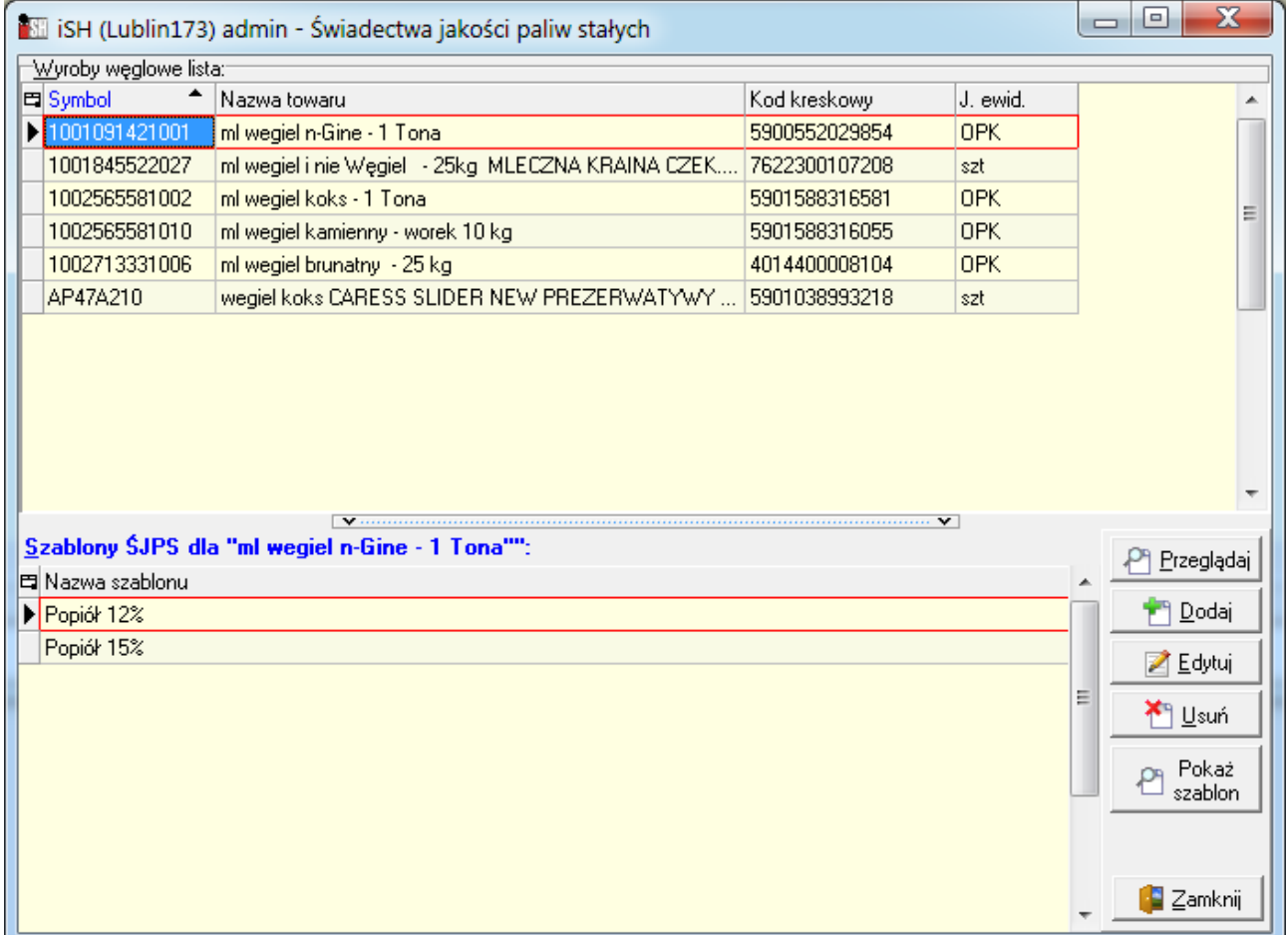

Górna lista – towary będące wyrobami węglowymi "WW", czyli te co mają uzupełnione parametry "węglowe".

**Dolna lista** – dla wskazanego w górnej liście WW – zdefiniowane dla niego szablony.

Dla jednego asortymentu definiujemy jeden szablon, ale może ich być zdefiniowanych więcej (np. różne partie tego samego "EkoGroszku" mają inne zasiarczenie).

Przykład na rysunku pokazuje zdefiniowanie dwóch szablonów do jednego asortymentu różniących się zawartością popiołu.

Aby dla asortymentu zdefiniować szablon świadectwa ustawiamy się na nim w górnej liście i klikamy "Dodaj" obok dolnej listy. Pojawi się okienko jak na rysunku, w którym wpisujemy nazwą szablonu a następnie klikamy przycisk "Szablon" aby wybrać odpowiednią opcję tworzenia szablonu.

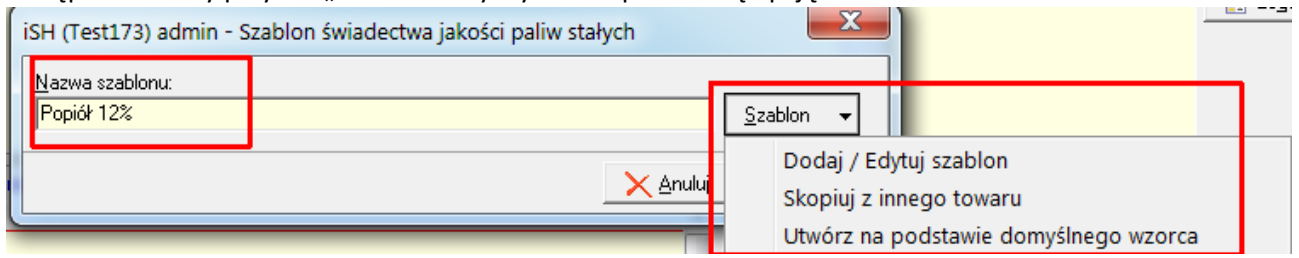

**"Doda/Edytuj"** – dla dodawania szablonu, otworzy się pusta kartka. Całość szablonu trzeba będzie zdefiniować

**"Skopiuj z innego towaru"** – wskazujemy towar i jego szablon do skopiowania. Szablon zostanie skopiowany i zostaniemy "wrzuceni" w jego edycję, żeby ew. coś zmienić.

"Utwórz na podstawie domyślnego wzorca" – tworzy szablon jak na rysunku i "wrzuca" użytkownika w jego edycję, żeby uzupełnić dane.

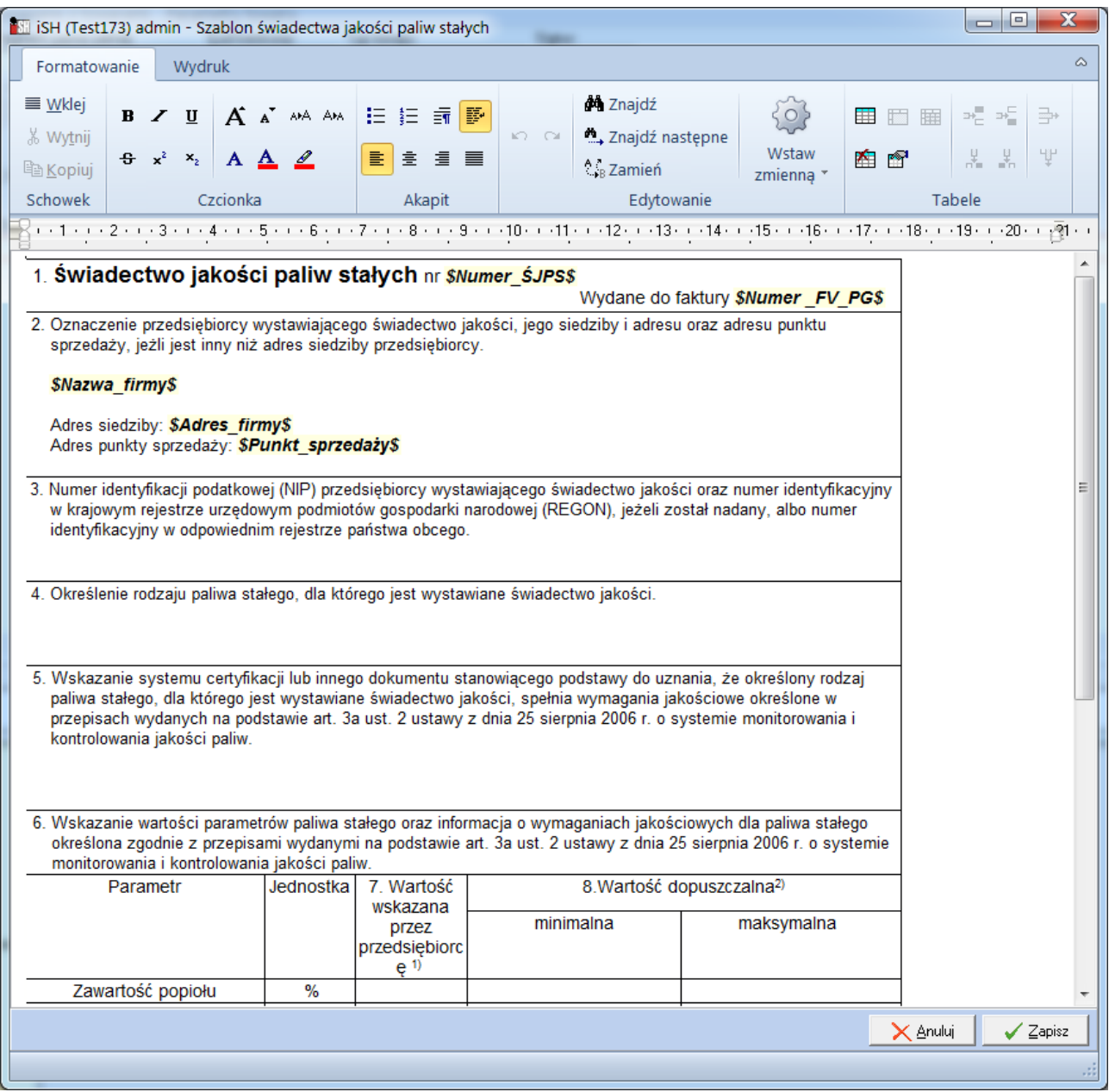

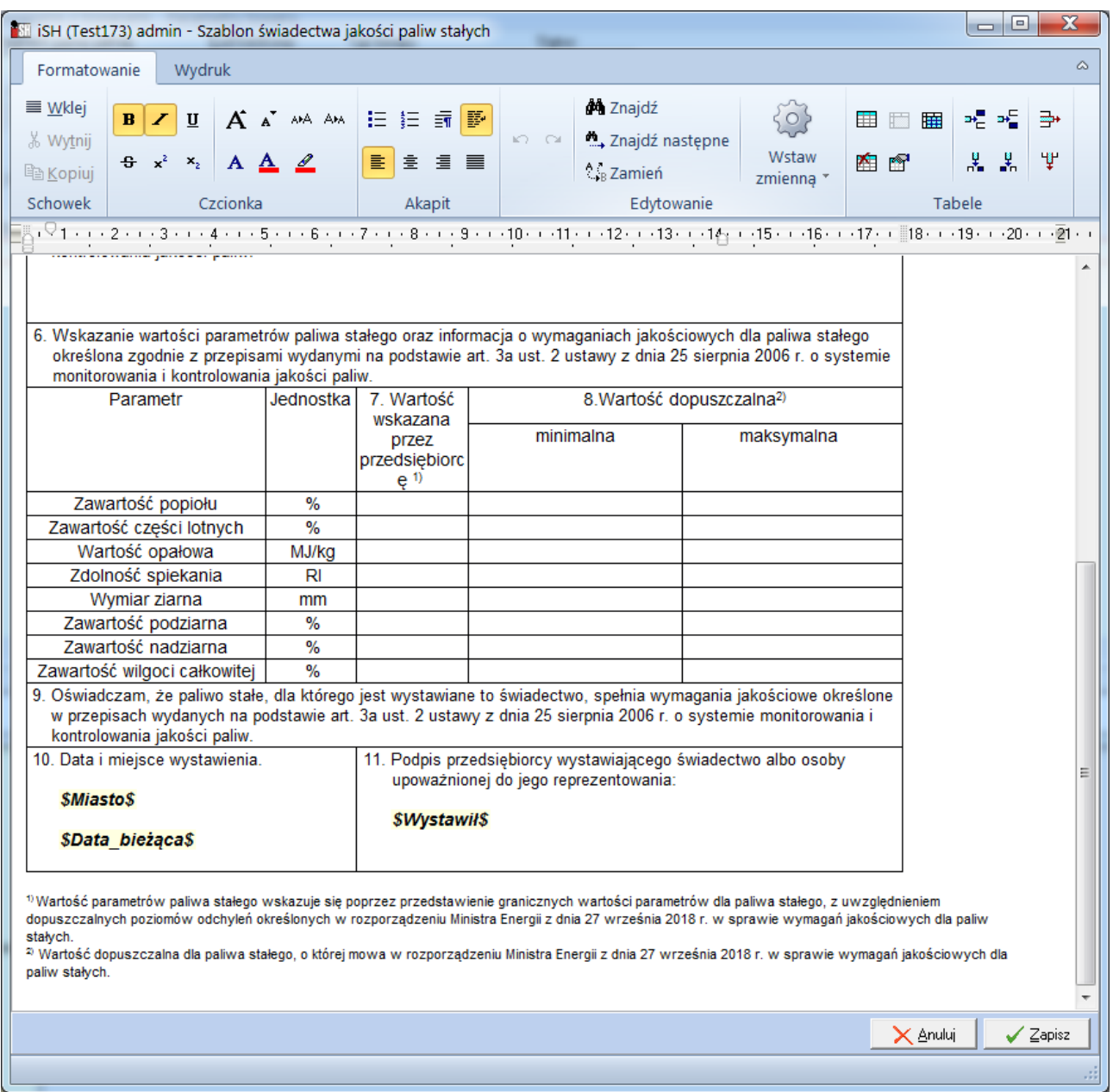

Edycja szablonu działa ogólnie rzecz biorąc **jak praca w edytorze tekstu**.

Dodatkową opcją jest **"Wstaw zmienną"** pozwalająca na **wstawienie w tekst zmiennych**, które potem podczas wydruku konkretnego świadectwa będą zamieniane na konkretne dane.

Zmienne wstawione w tekst widać w szablonie w postaci fraz \$NAZWA\_ZMIENNEJ\$ , np. **\$Numer\_ŚJPS\$** informuje, że podczas wydruku konkretnego świadectwa w to miejsce zostanie wstawiony numer świadectwa.

Listę obsługiwanych zmiennych przedstawia rysunek poniżej.

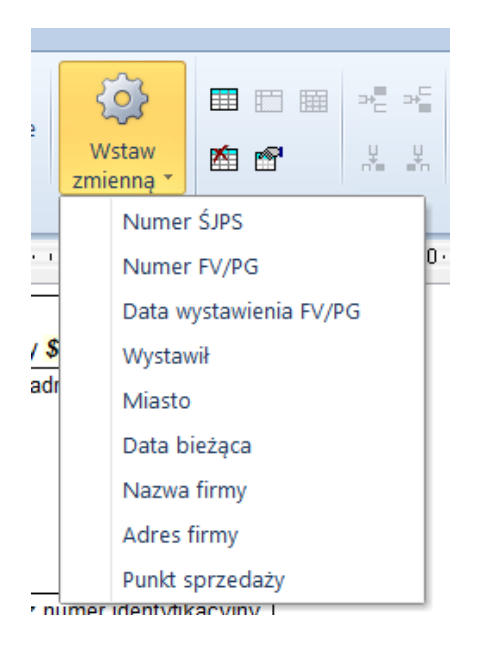

Czyli dla przykładu w szablonie sekcji "2. Oznaczenie przedsiębiorcy" można wpisać dane firmy "na sztywno" jako tekst "Materiały budowlane i inne ul. Leśna 123, 77-787 Warszawa"

Ale można także skorzystać ze zmiennych i dane firmy będą wstawiane z danych z iHurt